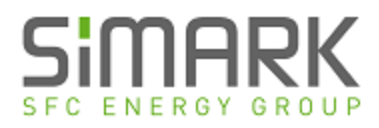

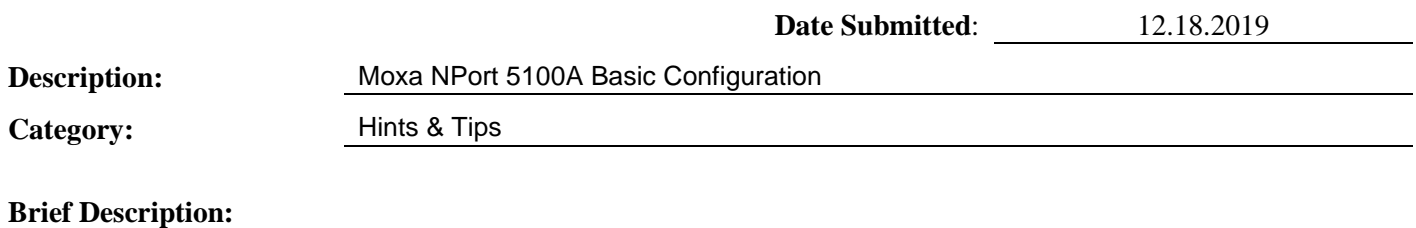

Overview for integrating the Moxa NPort 5100A Ethernet connection to an EFOY fuel cell. These are minimal settings to establish a connection. For more in depth programming, refer to the Moxa user manual.

#### **Overview**

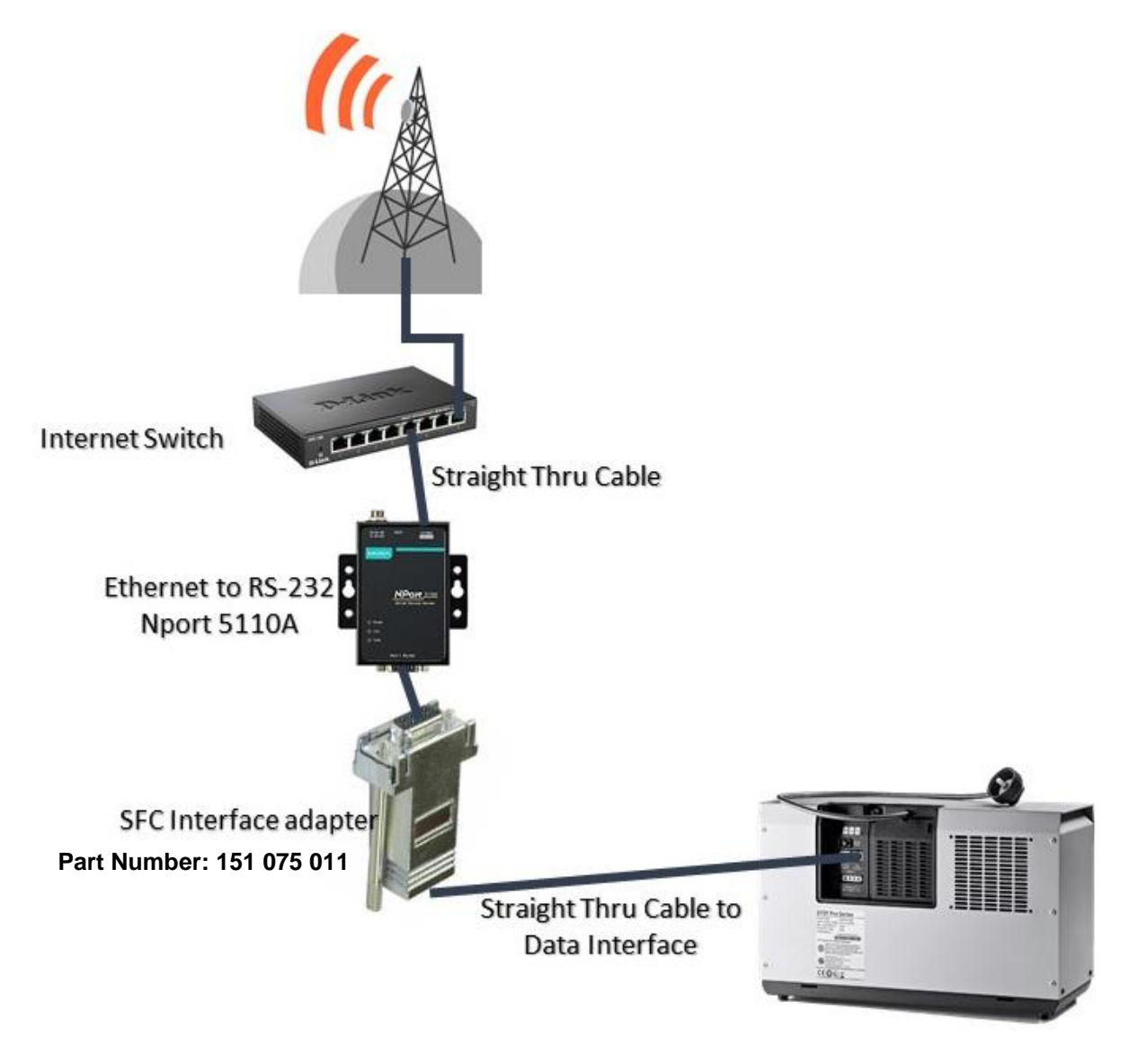

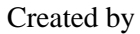

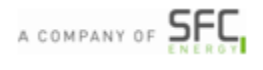

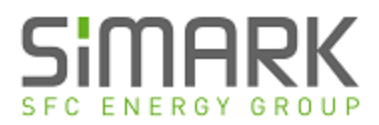

#### **Part 1/2: Ethernet to Serial Converter Setup**

NPort 5100A series device server - [Click here for the full user manual](https://www.moxa.com/Moxa/media/PDIM/S100000205/moxa-nport-5100a-series-manual-v3.2.pdf)

- 1. Power the NPort 5100A. The ready LED will turn Red and then Green after approx. 3 seconds
- 2. Connect an Ethernet cable to the 5100's 10/100M port and the other end to the Network
- 3. The Link LED will turn Green (100Mbps) or Orange (10Mbps)
- 4. Open your web browser and enter 192.168.127.254. This is the default IP address for the Moxa.
- 5. Once connected, the Welcome screen for the web console will load (example below)

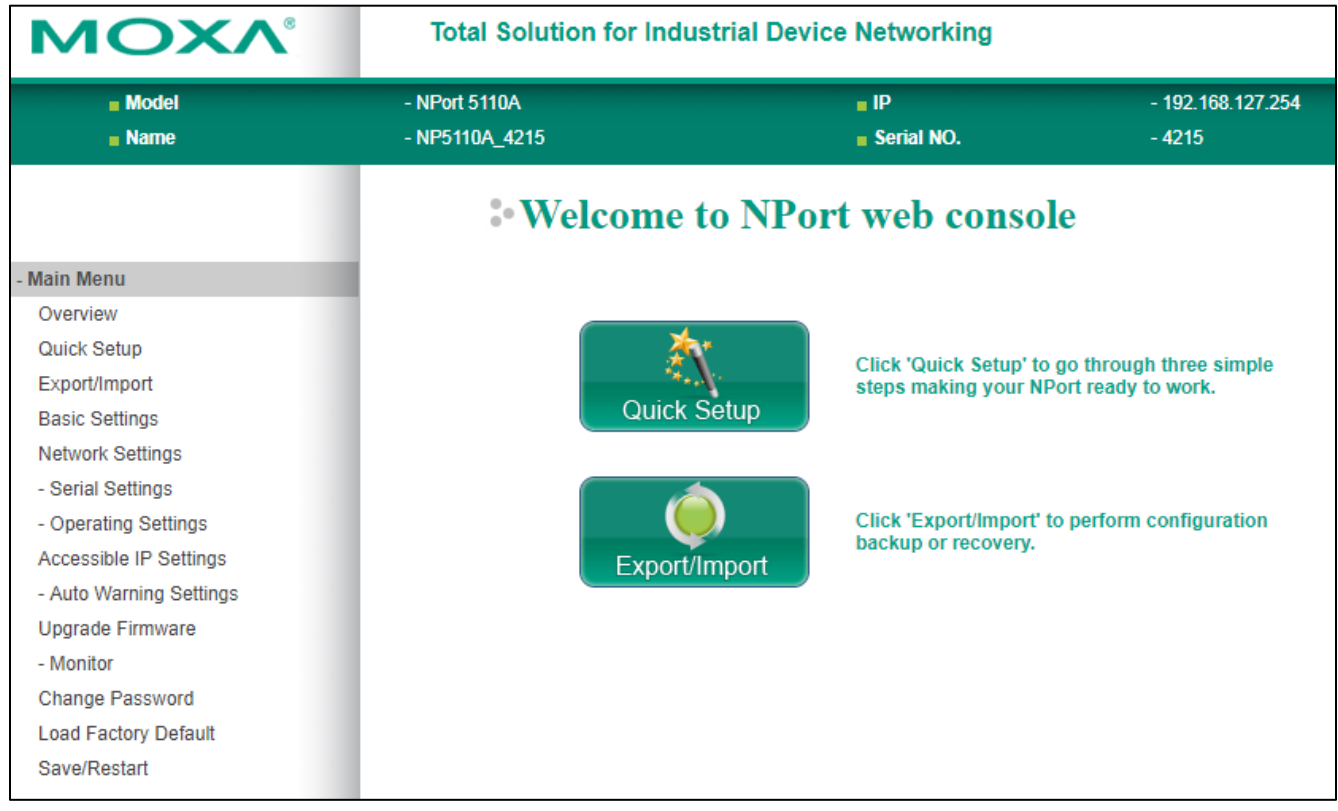

Created by

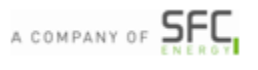

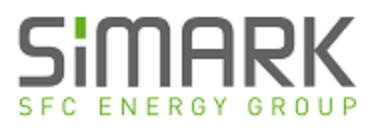

6. Select **Serial Settings** from the Main Menu and then **Port 1**

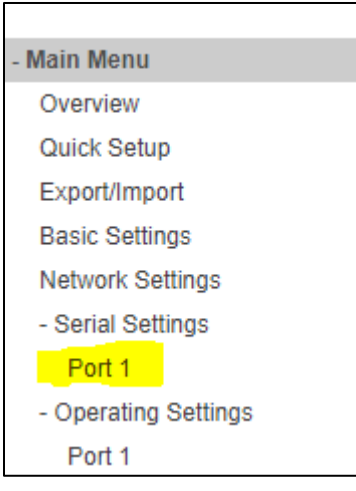

7. Configure the Serial Settings as follows & then Submit

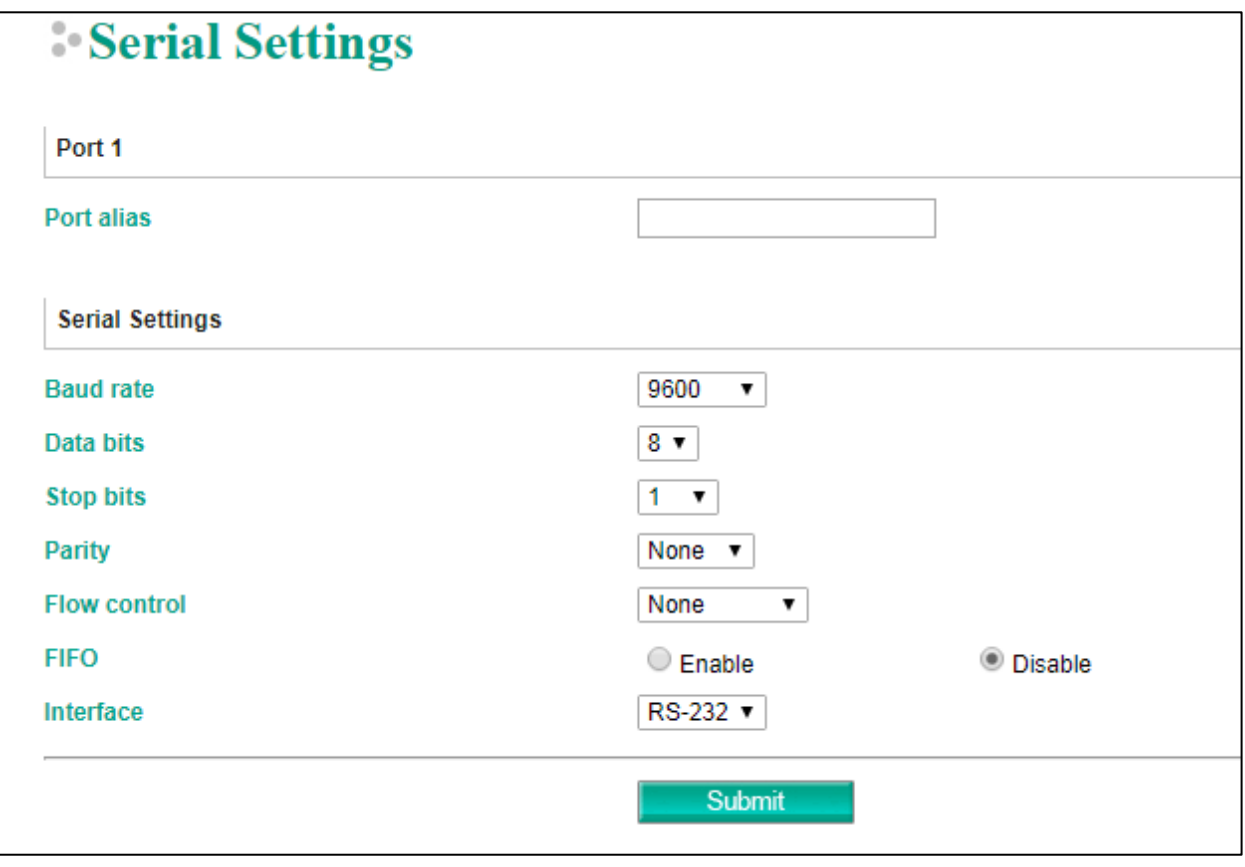

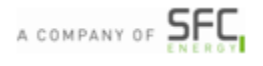

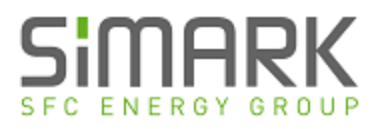

8. Select **Operating Settings** from the Main Menu and then **Port 1**

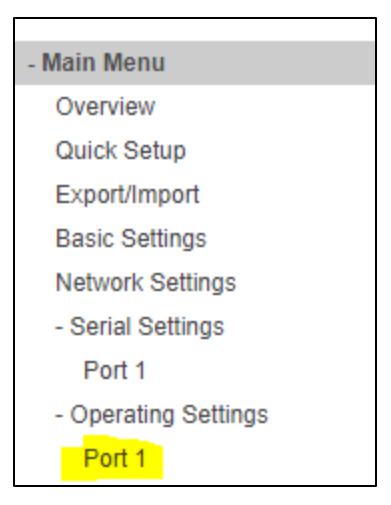

9. Configure the Operating Mode for **TCP Server** & **Force Transmit to 20ms** (Note the Local TCP Port is 4001)

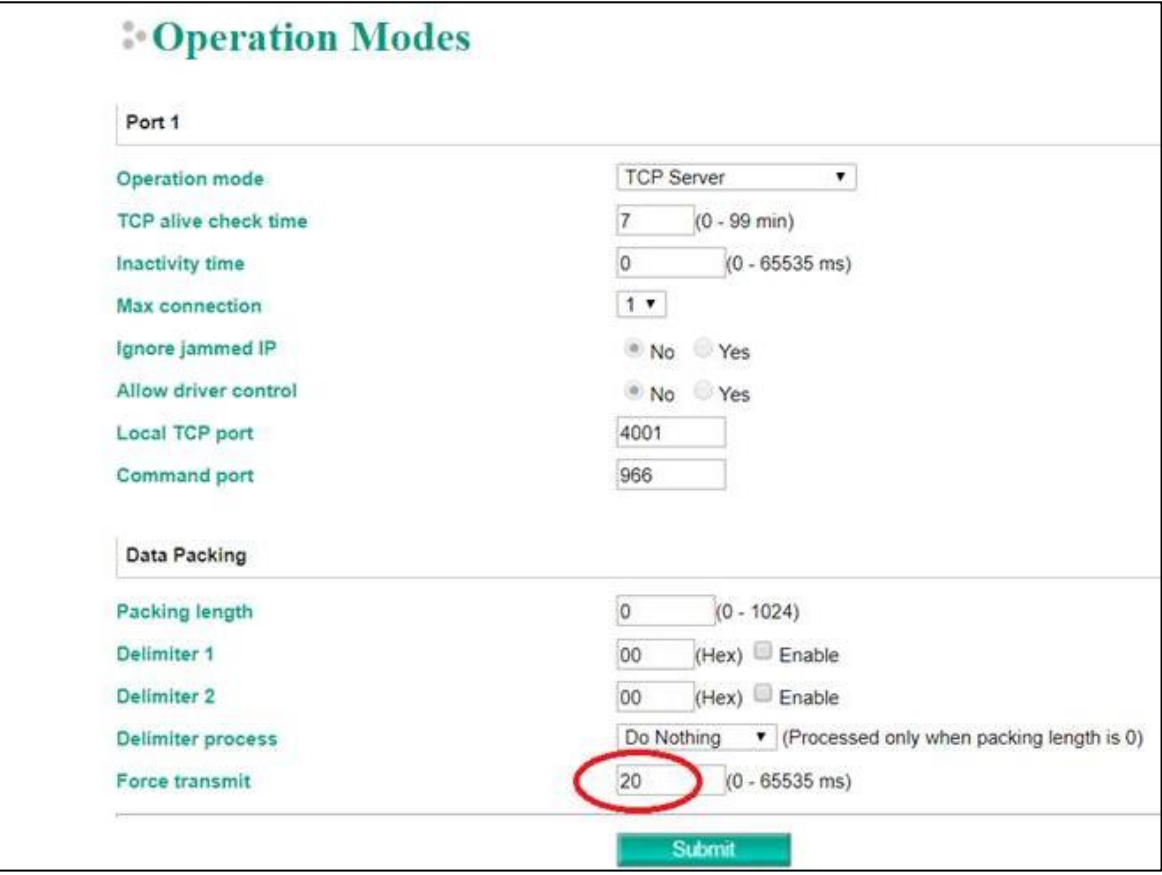

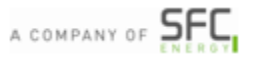

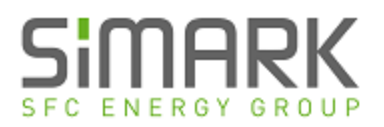

10. Lastly, Select **Network Settings** from the menu to change your IP address. Note that once the IP address has been submitted and the server saved/reset, connection to the Web Console will be lost until new IP address is entered in the browser.

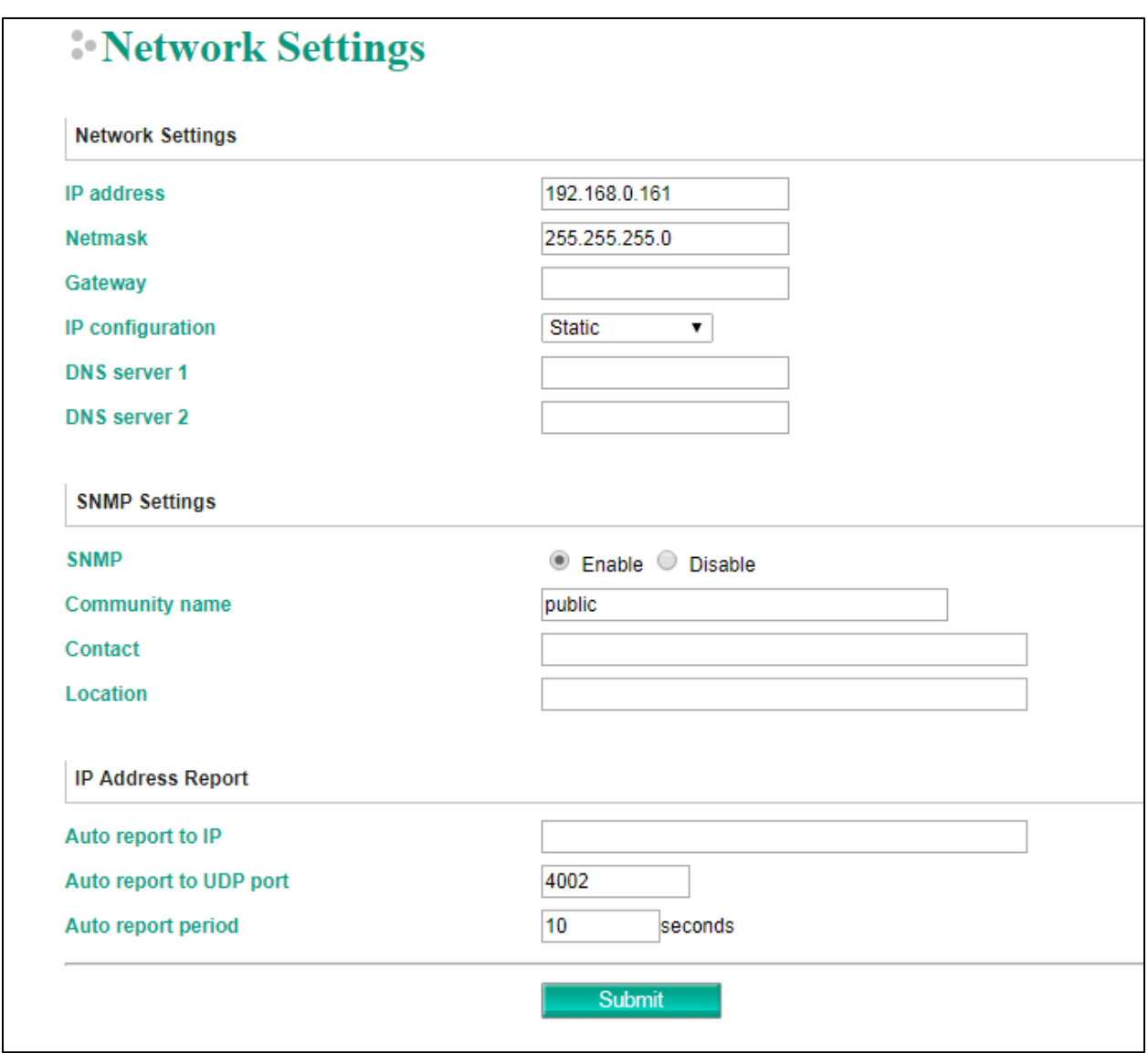

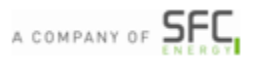

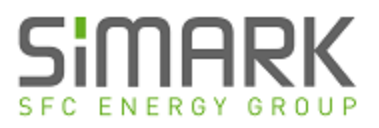

### **Part 2/2: Connection to SFC Connect Software**

1. With the EFOY turned on and connected, Open SFC Connect Software

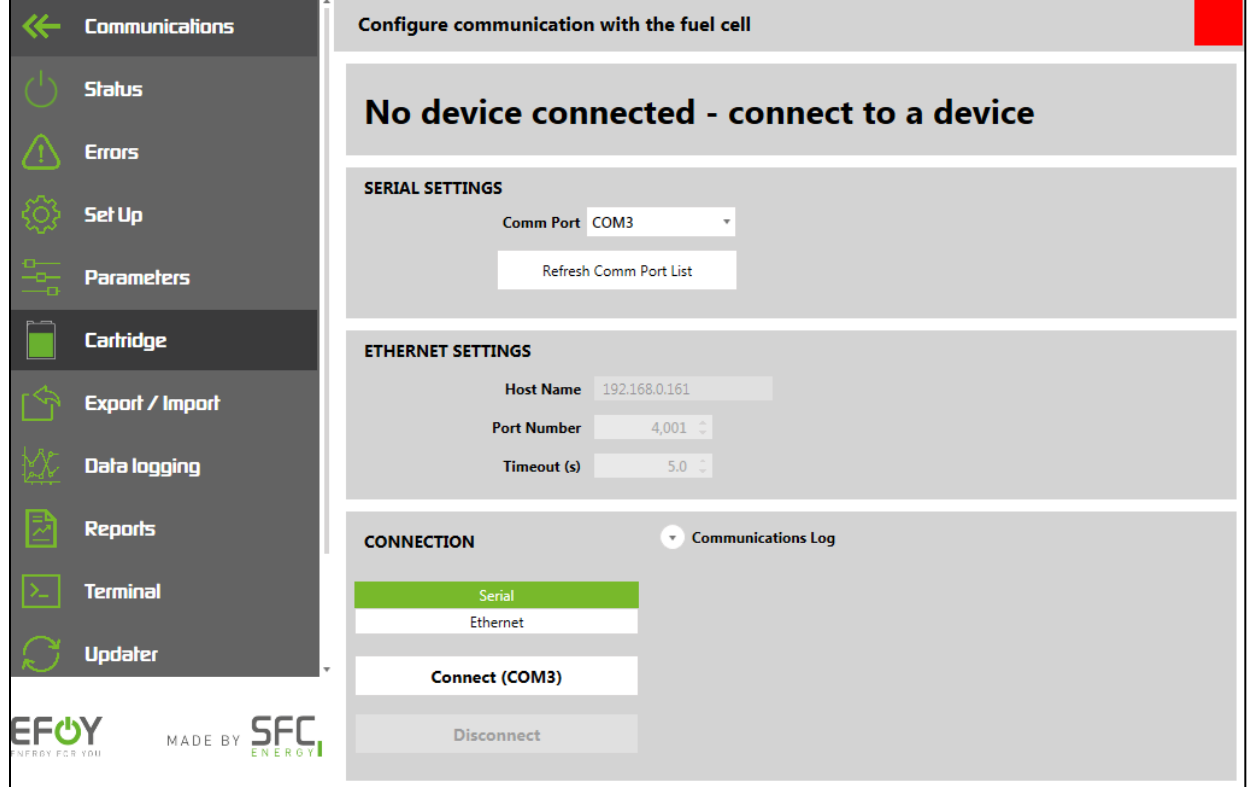

2. Click on Ethernet under the Connection section; it will highlight in Green

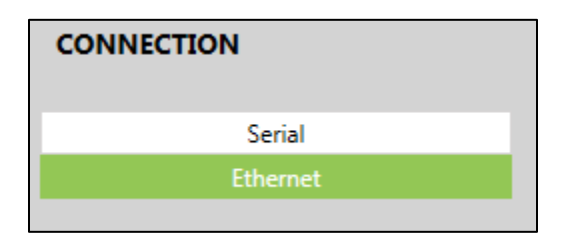

Enter the IP Address and the Port Number under Ethernet Settings

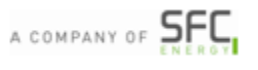

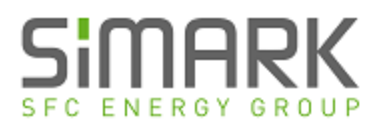

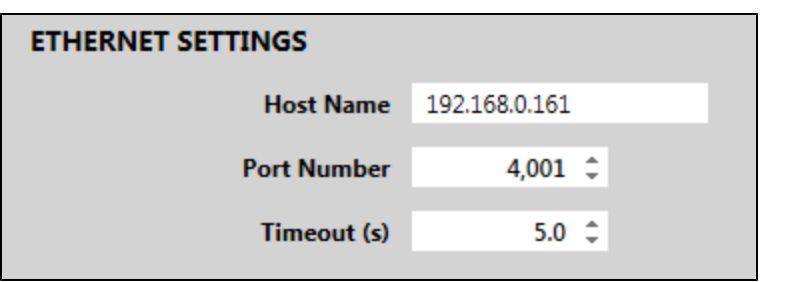

3. Click on the Connect button

Connect (192.168.0.161:4001)

4. During communication, the indication box in the top right of the screen will turn from Red to Yellow

 $\blacksquare$ . Once full connection has been made, this indicator will then turn Green

Created by

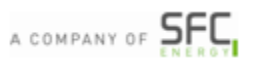